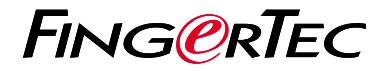

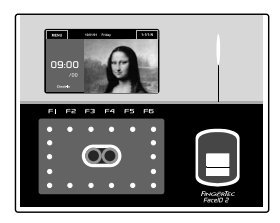

Face ID2

# *Panduan Mulai Cepat*

# **Ikhtisar Terminal I** INDONESIAN

## **• Face ID 2**

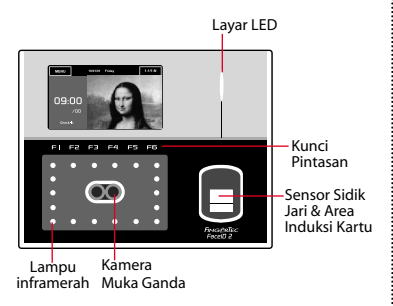

## **MODE STANDBY**

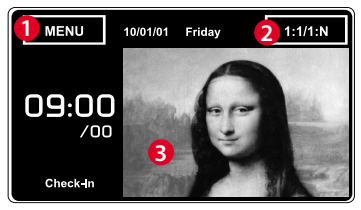

- 1.Tombol menu untuk mengakses sistem.
- 2. Ketuk untuk melihat keypad.
- 3. Terminal dalam moda standby, siap untuk memindai.

### **PENDAFTARAN WAJAH**

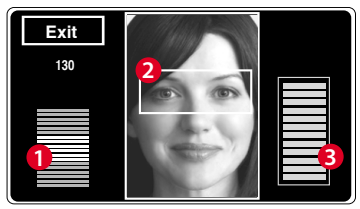

- 1. Bilah status menunjukkan kualitas gambar yang ditangkap, makin tinggi nilainya, makin baik gambarnya.
- 2. Menampilkan gambar pengguna yang difoto selama pendaftaran. Tempatkan kedua mata Anda di dalam kotak.
- 3. Bilah perkembangan untuk menandakan perkembangan pendaftaran wajah

### **MODE VERIFIKASI**

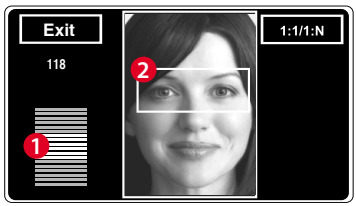

1. Bilah status menunjukkan kualitas gambar yang ditangkap, makin tinggi nilainya, makin baik gambarnya.

2. Menampilkan gambar pengguna yang difoto selama verifikasi. Sesuaikan posisi tubuh sehingga kedua mata Anda nampak di dalam kotak.

## **MODE VERIFIKASI BERHASIL**

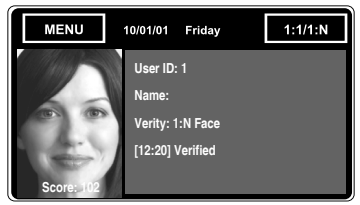

Setelah memverifikasi identitas Anda,sistem akan menampilkan foto Anda, ID dan nama pengguna.

## **Panduan Mulai Cepat**

Panduan Mulai Cepat ini dimaksudkan untuk memberi pengguna instruksi-instruksi sederhana tentang cara pengaturan tanggal/waktu terminal dan komunikasi terminal serta untuk melakukan pendaftaran dan verifikasi wajah. Untuk penjelasan selengkapnya tentang topiktopik lainnya tentang pengelolaan terminal, bacalah manual pengguna perangkat keras terminal yang disertakan dalam kemasan atau tersedia secara online di:

*• http:// info.fingertec.com/faceid2-4E800* 

## **Pengaturan Tanggal dan Waktu**

- 1. Tekan Menu > sistem > Tanggal/Waktu dan tetapkan nilainya.
- 2. Ada dua pilihan format waktu, yaitu format 12-jam dan 24-jam.

#### **2 Mendaftarkan Wajah**

**1**

*Baca manual pengguna hardware*

- 1.Tekan Menu > User > Add.
- 2. Masukkan ID Pengguna Anda lalu pilih Wajah/Kartu/Kata kunci/Sidik jari.
- 3. Untuk mendaftarkan pengguna, ikutilah instruksi yang ada di layar.
- 4. Setelah proses pendaftaran selesai, pilih level Privilege yang sesuai lalu tekan Save.

#### **3 Pengaturan Komunikasi**

Untuk memasukkan alamat IP: Tekan Menu > Sambungan > TCP/IP > Masukkan alamat IP.

Untuk memasukkan Subnet mask:Tekan Menu > Sambungan > NetMask > Masukkan angkanya.

Untuk memasukkan Gateway: Tekan Menu > Sambungan > Gateway > Masukkan angkanya.

# **Pedoman Perangkat Lunak**

**3**

**Ikhtisar Sistem**

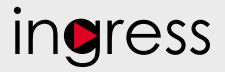

## **1**

### **Pemasangan**  Penginstal perangkat lunak FingerTec Ingress ada di DVD FingerTec yang dikirim beserta terminal FingerTec. Menyelesaikan pemasangan.

## **2**

**Aktivasi Online** Gunakan nomor seri terminal untuk mengaktifkan perangkat lunak Anda secara online.Hubungi penyalur terdekat atau kirimkan email ke *support@ fingertec.com*

jika Anda ingin mengaktifkan perangkat lunak secara offline.

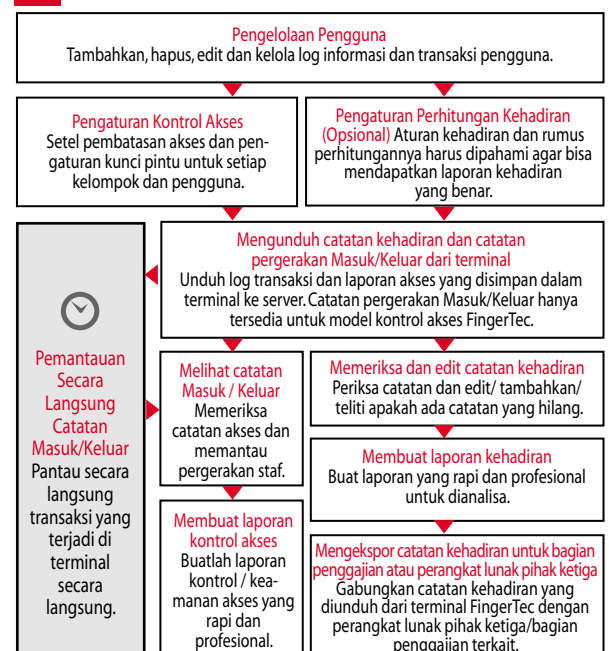

*Seluruh panduan pengguna perangkat keras dan perangkat lunak sudah tersedia di DVD FingerTec dan dapat diunduh secara online di http://user.fingertec.com*

© 2016 Timetec Computing Sdn Bhd. Semua Hak Cipta Dilindungi Undang-Undang • 072016